# office-com-setup Documentation

**Release latest** 

Jun 01, 2022

# CONTENTS

| 1 | Offic | e.com/setup                                  |
|---|-------|----------------------------------------------|
|   | 1.1   | Create Microsoft Office Account              |
|   | 1.2   | Download and Install Office Setup            |
|   | 1.3   | Activate office setup using product key code |

#### CHAPTER

ONE

# OFFICE.COM/SETUP

Download, install, reinstall or activate microsoft office setup from office.com/setup using **office setup product key** or office activation code.

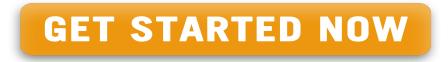

Activate your office setup with **25-digit product key**. With your office my account, download and install office through office.com/setup you can manage your all office services like subscriptions and order history.

## **1.1 Create Microsoft Office Account**

- 1. Type office.com/setup.
- 2. Click on "Create Account"
- 3. Enter Email, Mobile Number and Password
- 4. Verify Email using OTP or Get Call
- 5. Click Subimit, Your Account Created

### 1.2 Download and Install Office Setup

- 1. Login to office.com/setup.
- 2. Click on Install below office 365 icon.
- 3. Choose your operating system i.e. Windows or Mac.
- 4. Choose operating system bit, 64 or 32 bit.
- 5. Click on download.
- 6. After download, run .exe file.
- 7. Follow onscreen instructions for complete installation.
- 8. After installation, go to start menu.
- 9. Click on any app in microsoft office.

10. I may again ask for product key, enter your product key and its done.

#### 1.3 Activate office setup using product key code

- 1. Open any Office Setup applications such as Excel, Word, etc.
- 2. Click on activate button so the office activation wizard window will come.
- 3. Type in the office setup product key and click on activate.
- 4. Office setup will be activated in few seconds.